## **HOW TO DROP COURSES USING UNIVERSITY WEBSITE**

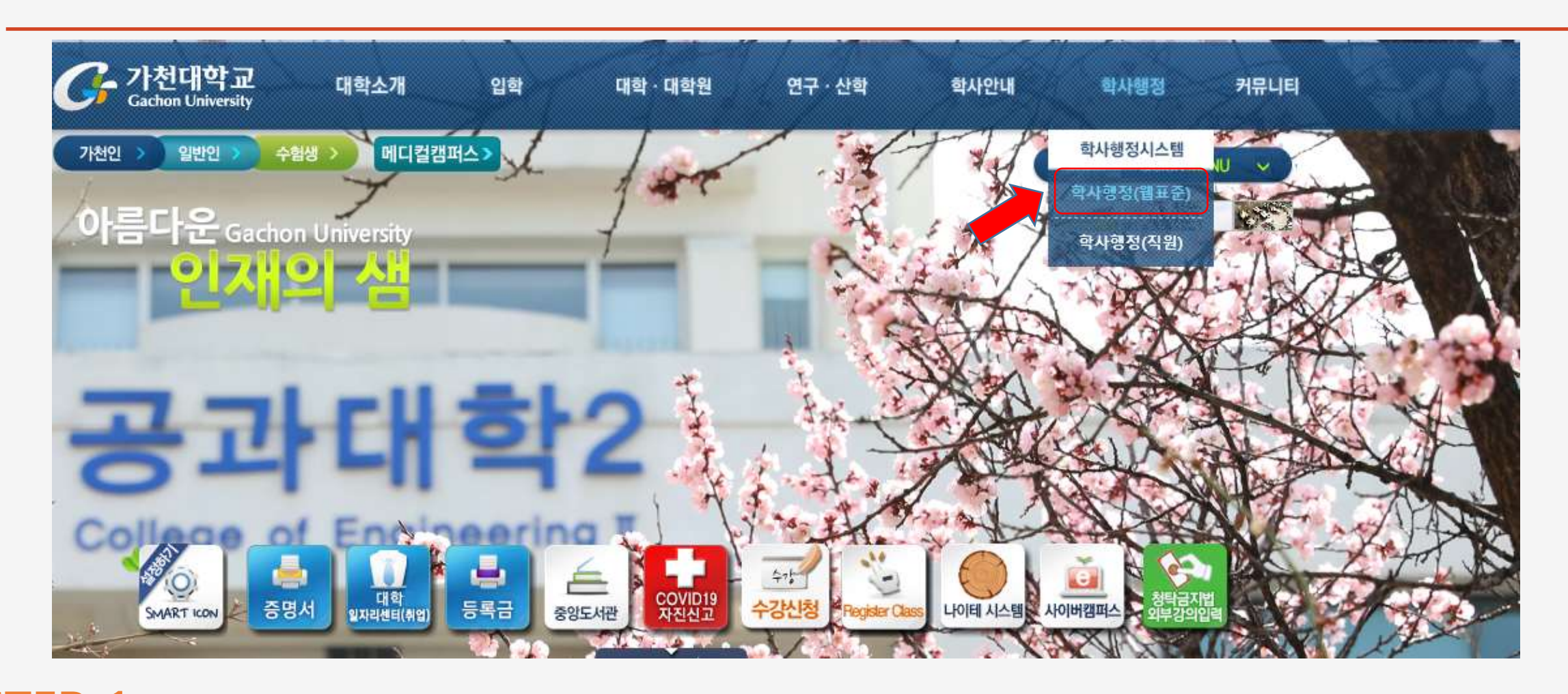

**STEP 1:** Visit Gachon University Homepage<http://www.gachon.ac.kr/index.html>

and click on the **학사행정 (웹표준)** as shown by the red arrow.

# **STEP 2: LOG-IN TO YOUR STUDENT ACCOUNT**

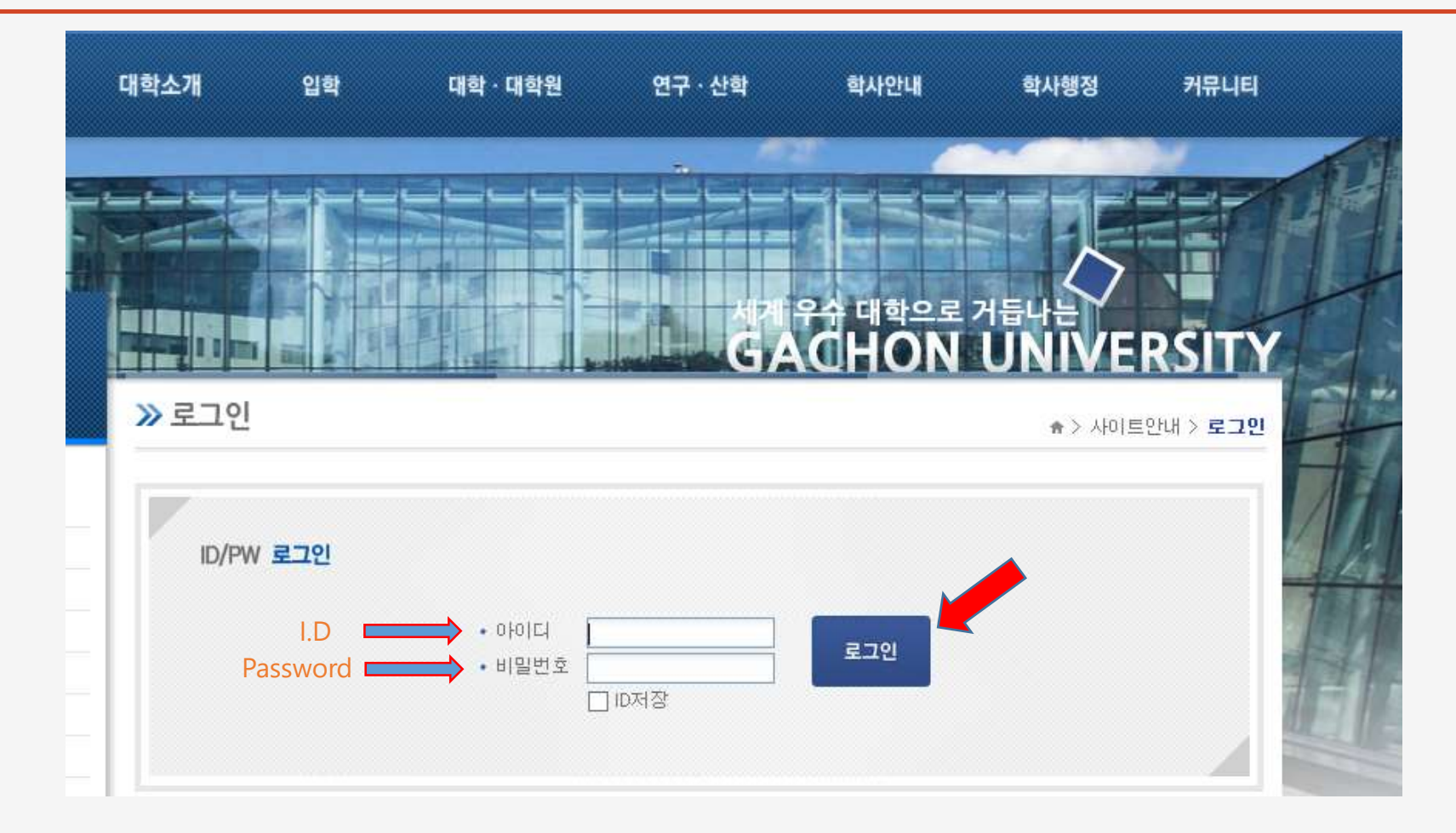

**Note:** Please ensure to use correct I.D and Password. Contact GBA office if you cannot login.

### **STEP 3:** Click on the **학사행정 (웹표준)** again as shown by the red arrow

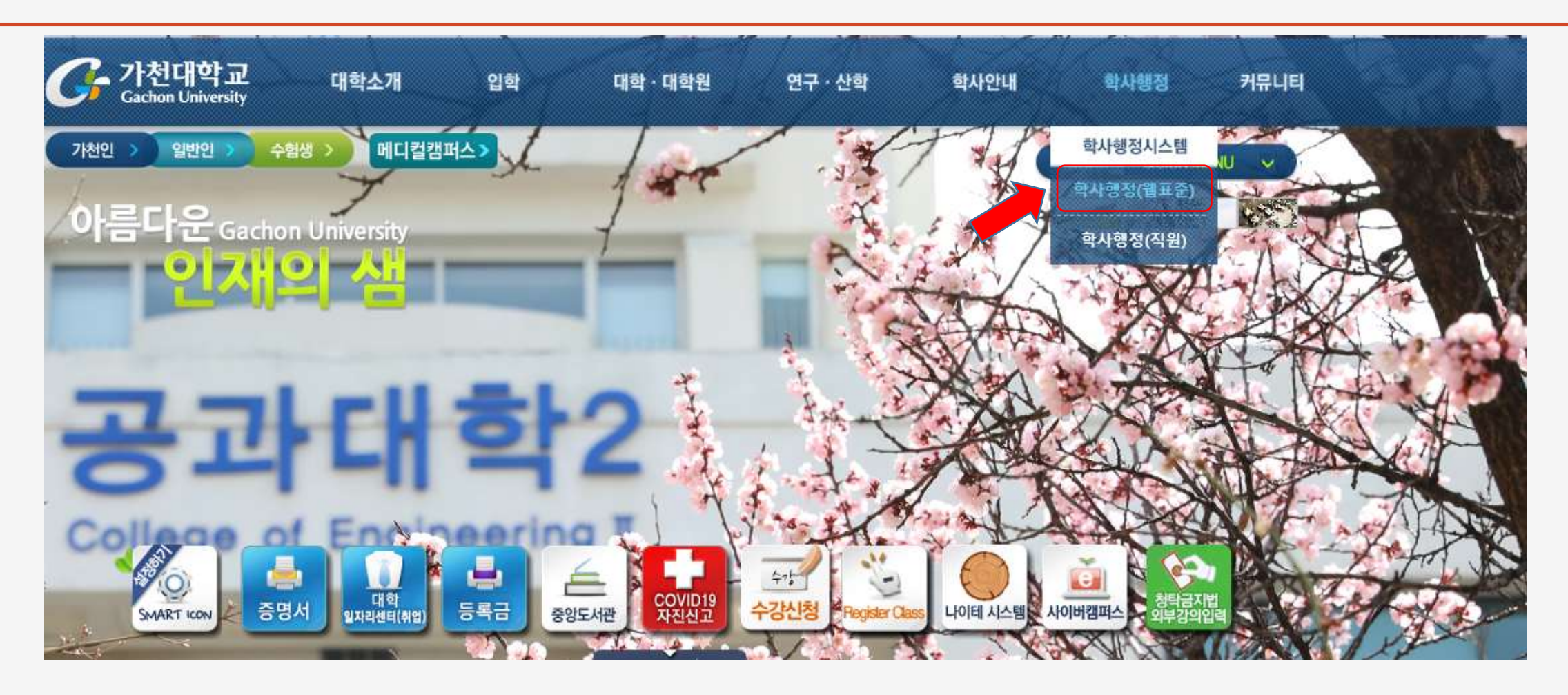

**Note:** A pop-up screen will appear.

# **STEP 4: Follow Steps 1, 2, 3 as shown below**

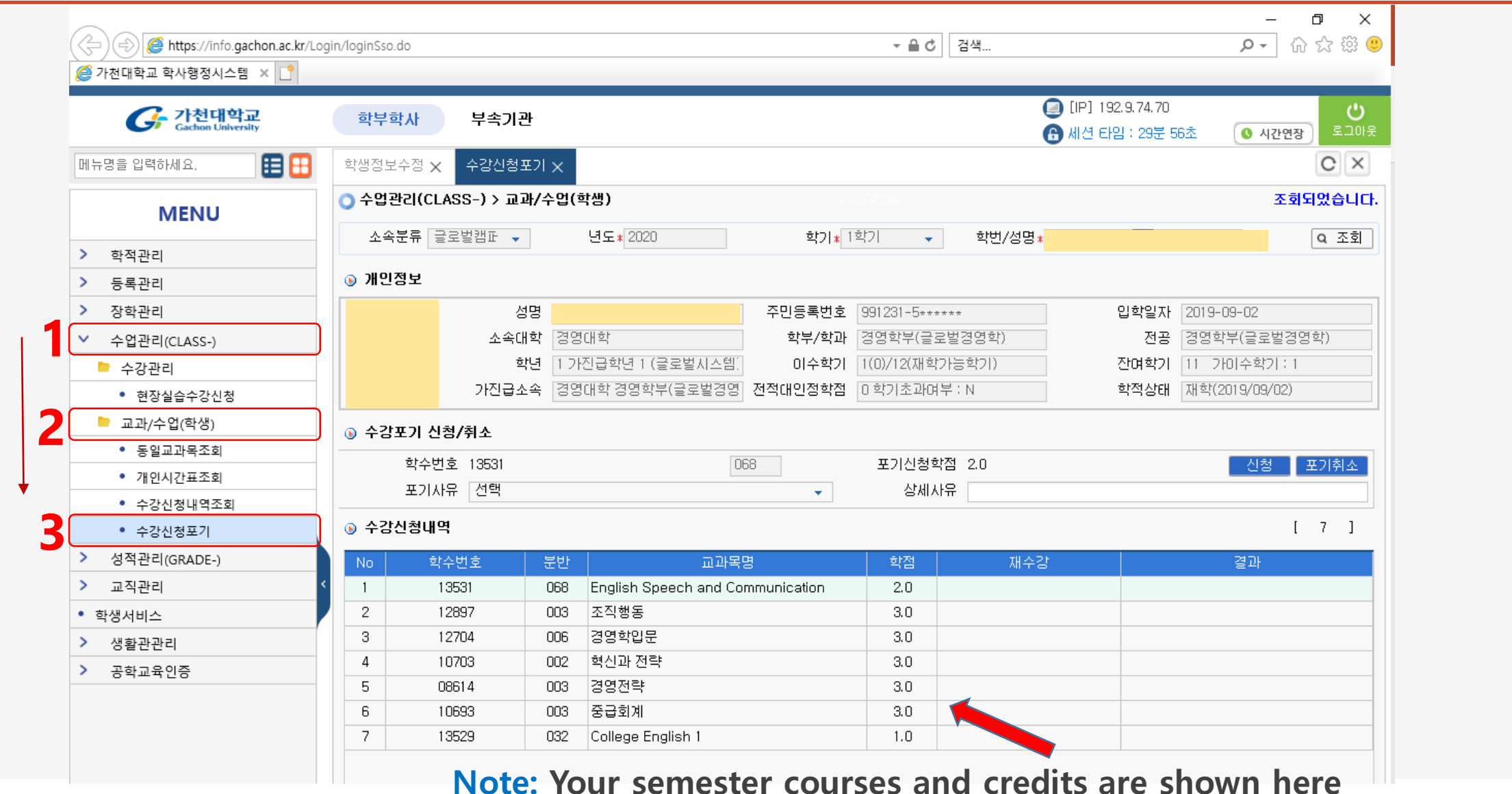

# **STEP 5: Click on the Course you want to Drop, Then click on the Drop-Down Menu shown by the red arrow.**

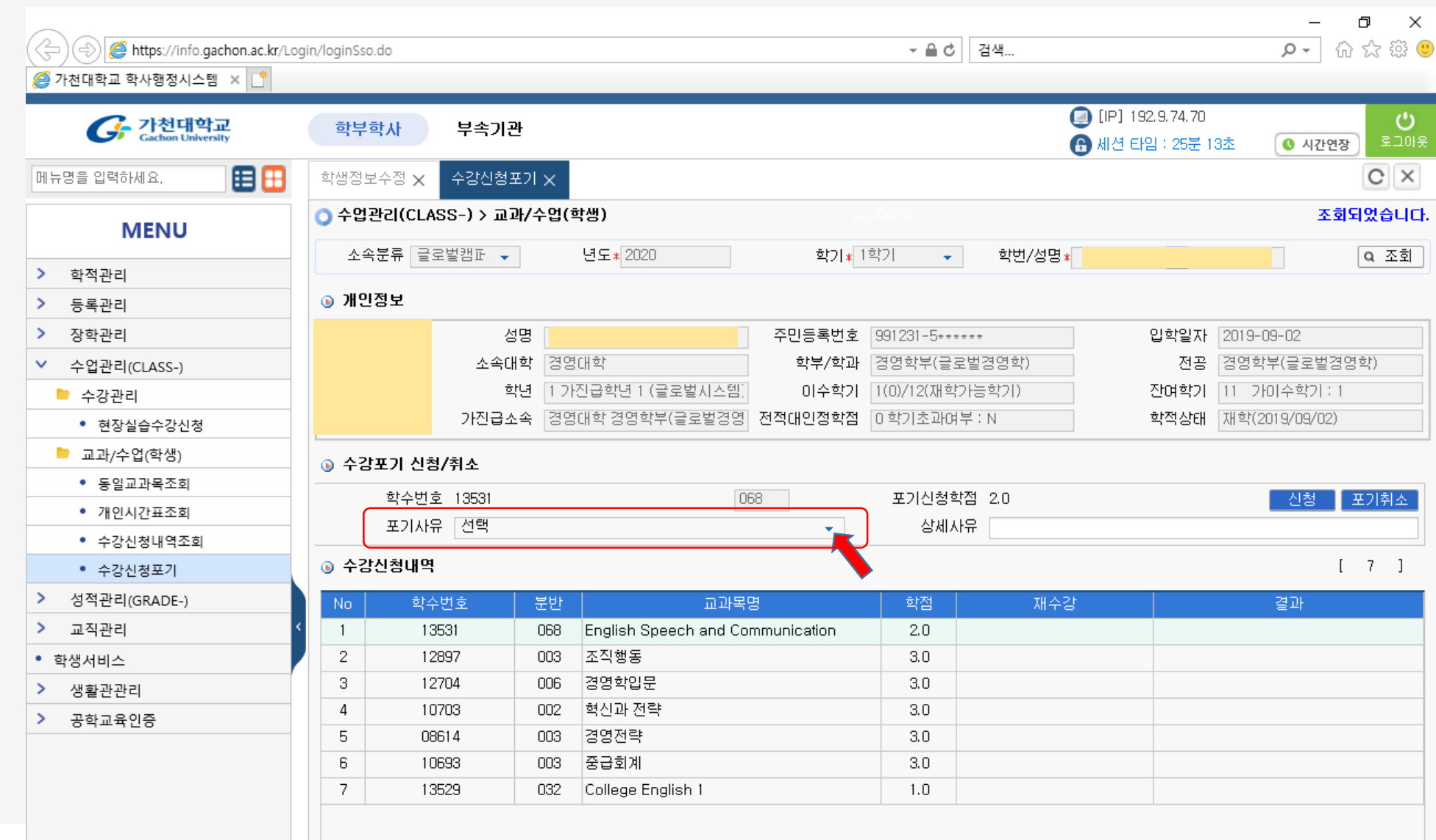

# **STEP 6: Select Reason for Dropping Course(s)**

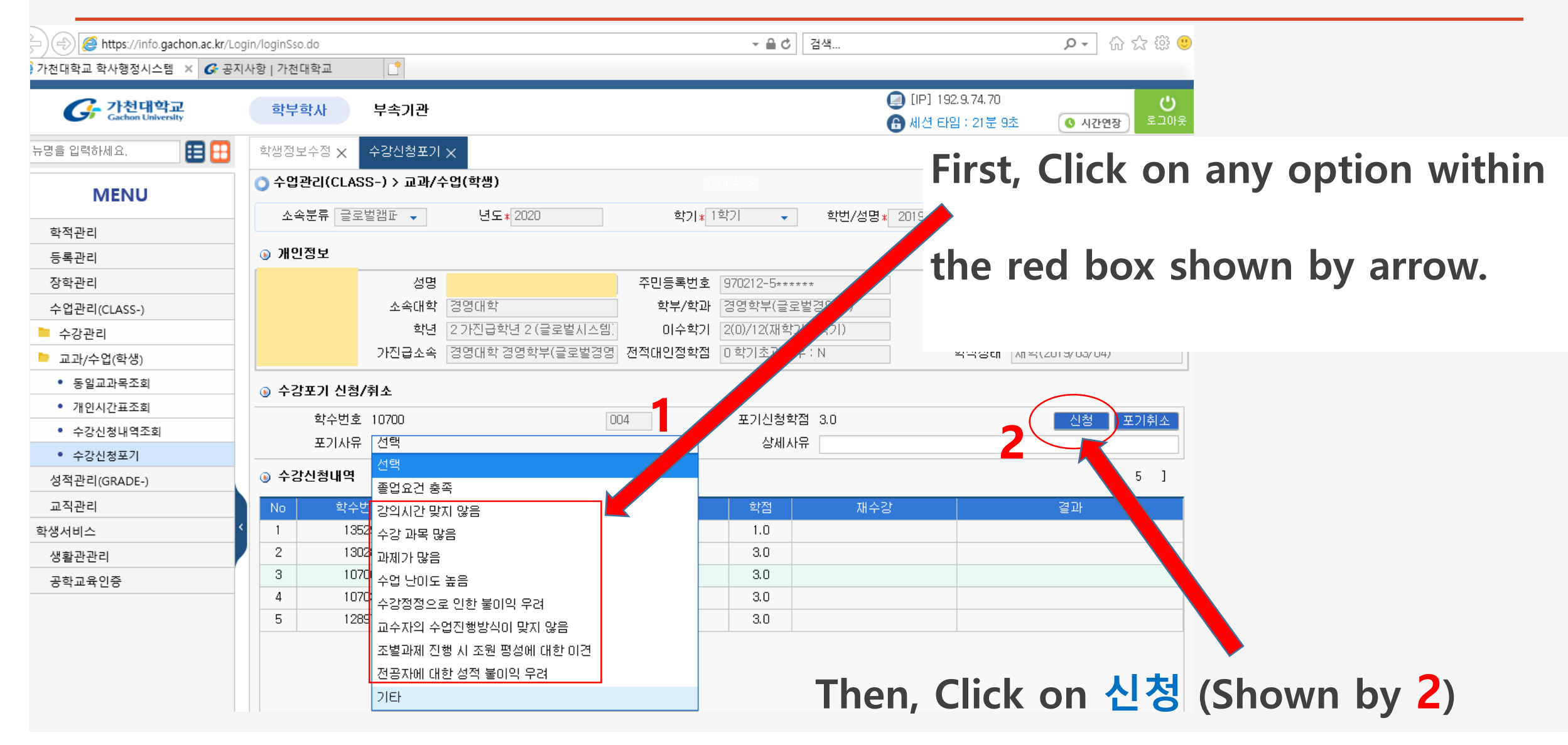

## **STEP 7: DROP THE COURSE(S)**

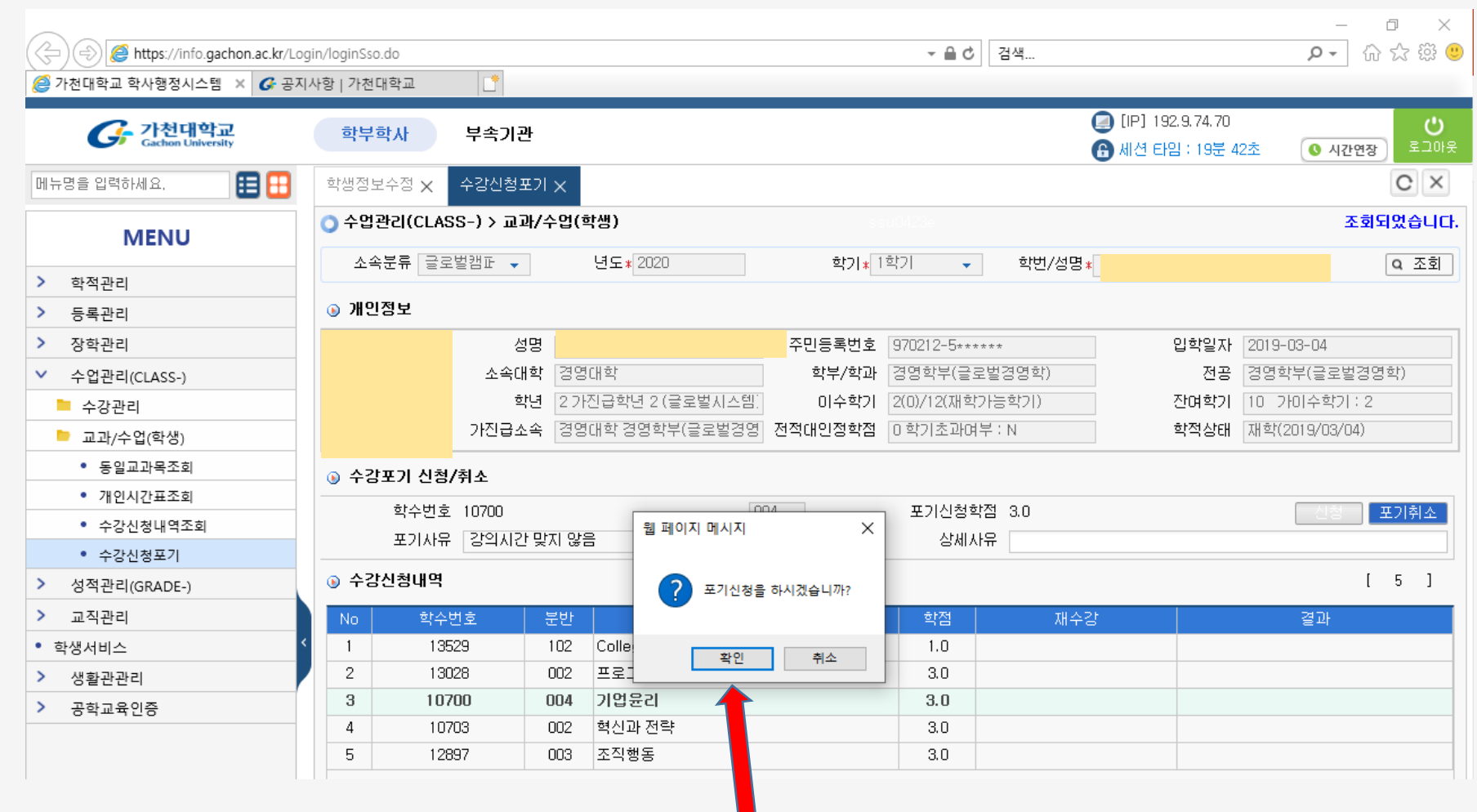

**CLICK ON THE YES BUTTON TO DROP THE COURSE(S)**

# **STEP 8: CONFIRM STATUS BY 포기신청 SHOWN BELOW**

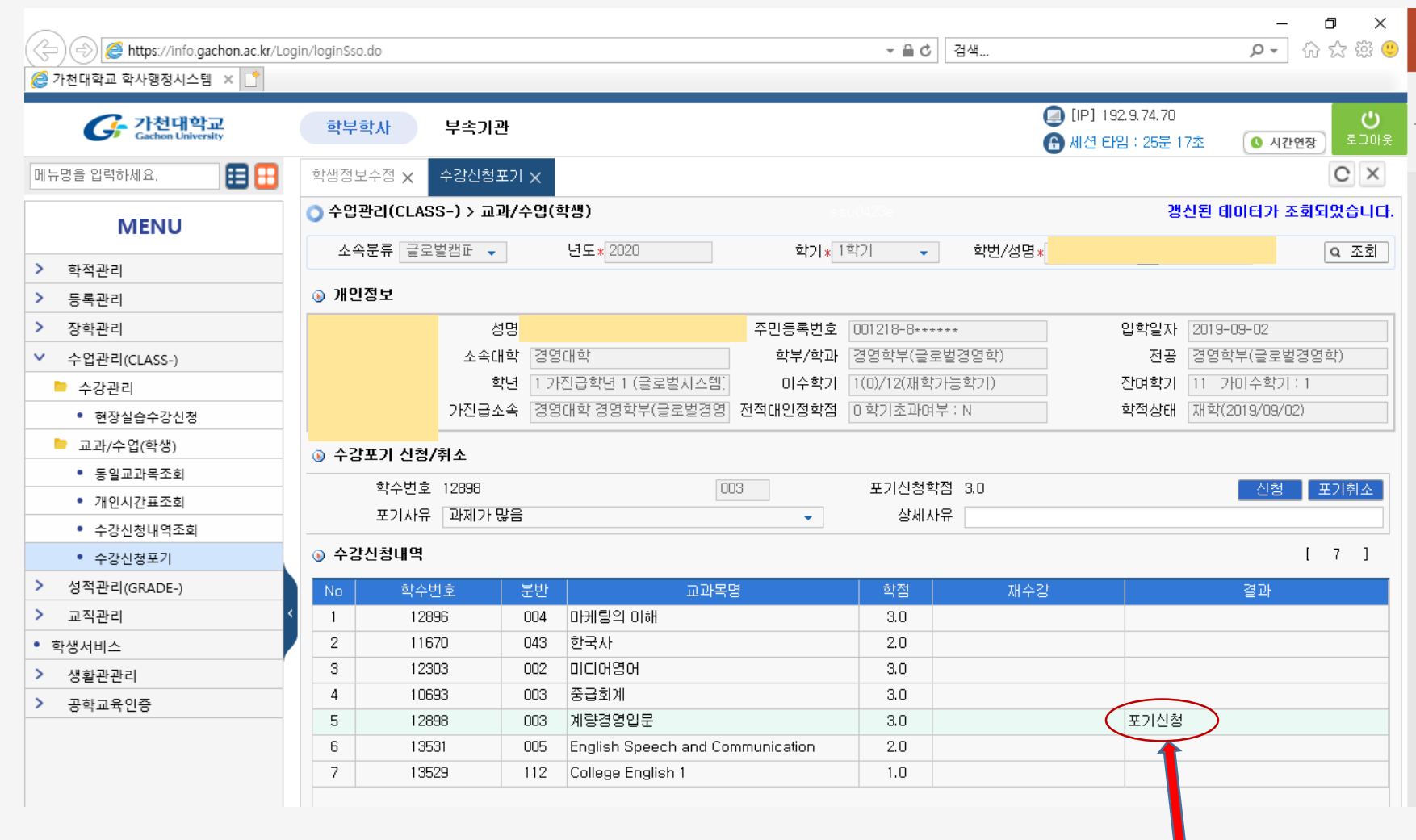

**This part shows that you have already applied to drop the class.**

#### **END OF SLIDES**

#### **IF YOU EXPERIENCE ANY PROBLEMS DURING COURSE DROPPING,**

**PLEASE CONTACT G.B.A OFFICE:**

**EMAIL: [gcglobal@gachon.ac.kr](mailto:gcglobal@gachon.ac.kr)**

**PHONE: 031-750-5529 / 5539**